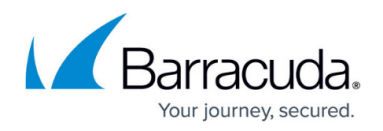

# **How to Deploy CloudGen Access on VMware Fusion**

<https://campus.barracuda.com/doc/98211970/>

#### **Download and Import the OVA Image**

- 1. See [How to Deploy CloudGen Access on a Virtual Appliance](http://campus.barracuda.com/doc/96022131/) and download the VMware OVA image onto your local machine C:\Downloads folder.
- 2. Open the VMware Fusion 12.0 application after providing a license token. Click **File > New**.
- 3. Click on the option Import an existing virtual machine and click **Continue**.

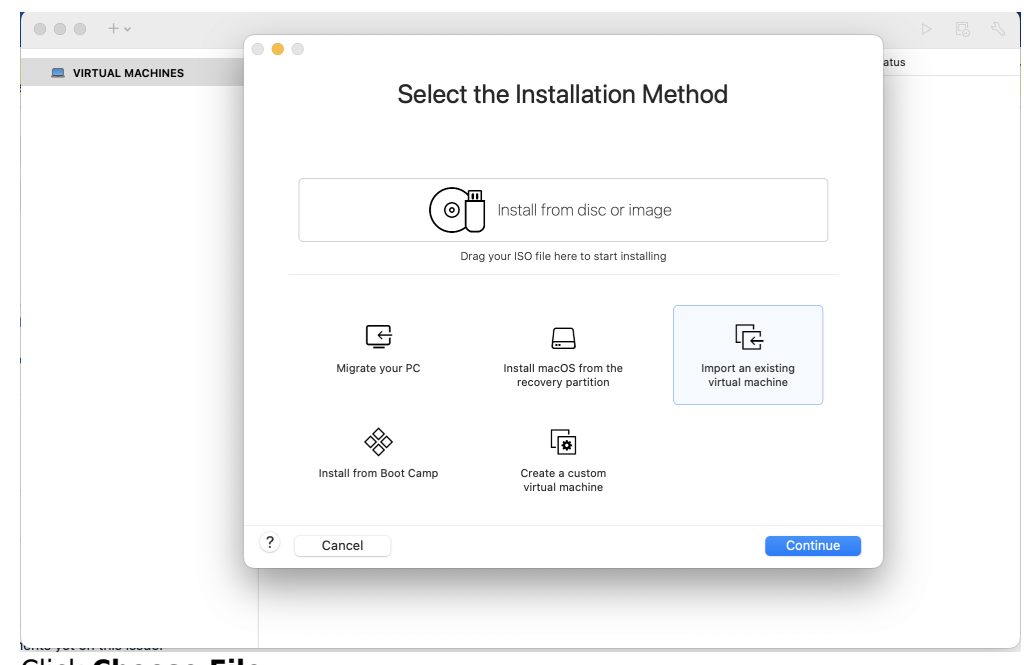

#### 4. Click **Choose File**.

- 5. Select the downloaded file zts-virtual-appliance-vmware-main.ova and click **Open**.
- 6. Click **Continue**.
- 7. Click **Save**. You can change the Name (Save As) if you want to give a different name for the Vx appliance.

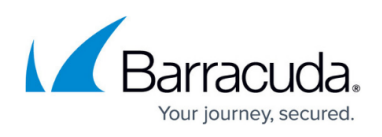

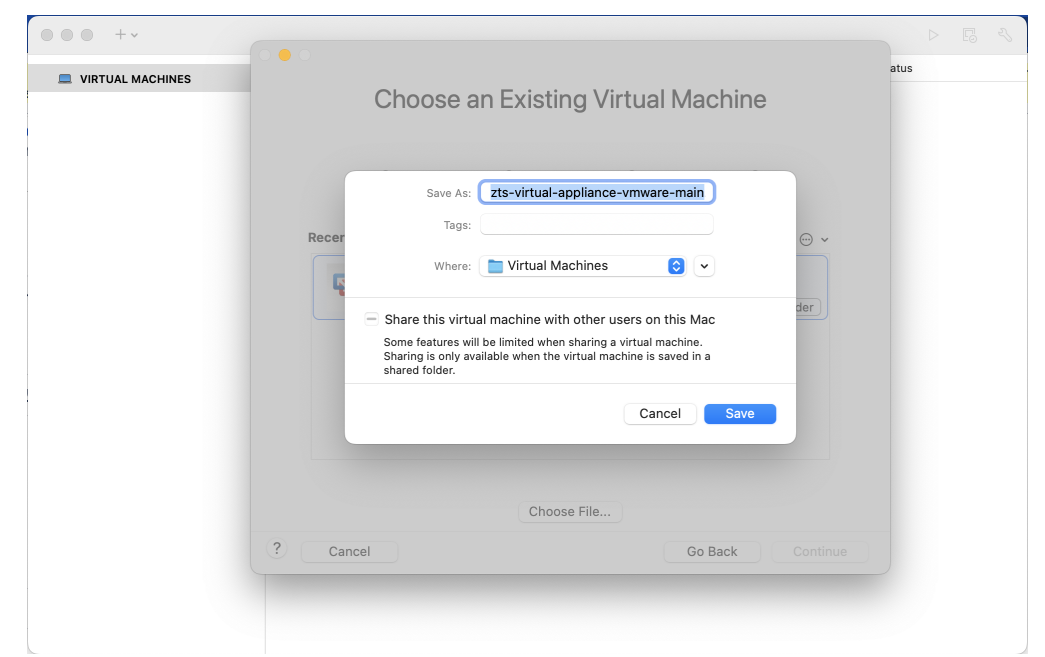

- 8. After the import of the virtual machine completes, click **Finish**.
- 9. See [How to Get Started With CloudGen Access Vx](http://campus.barracuda.com/doc/96025155/) to configure the network, proxy, and SSH.

## Barracuda CloudGen Access

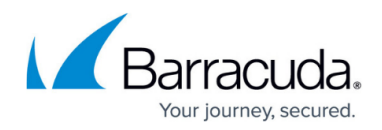

### **Figures**

- 1. FusionSelectInstall.png
- 2. ChooseFusionVm.png

© Barracuda Networks Inc., 2024 The information contained within this document is confidential and proprietary to Barracuda Networks Inc. No portion of this document may be copied, distributed, publicized or used for other than internal documentary purposes without the written consent of an official representative of Barracuda Networks Inc. All specifications are subject to change without notice. Barracuda Networks Inc. assumes no responsibility for any inaccuracies in this document. Barracuda Networks Inc. reserves the right to change, modify, transfer, or otherwise revise this publication without notice.